## 興味関心チェックシート

興味関心チェック << アセスメント> X興味関心チェック> 画面で LIFE へ出力する興味関心チェ ックシートの情報を入力します。

(1)<興味関心チェック>画面で利用者名を選択します。

[新規]ボタンをクリックして、入力を開始します。

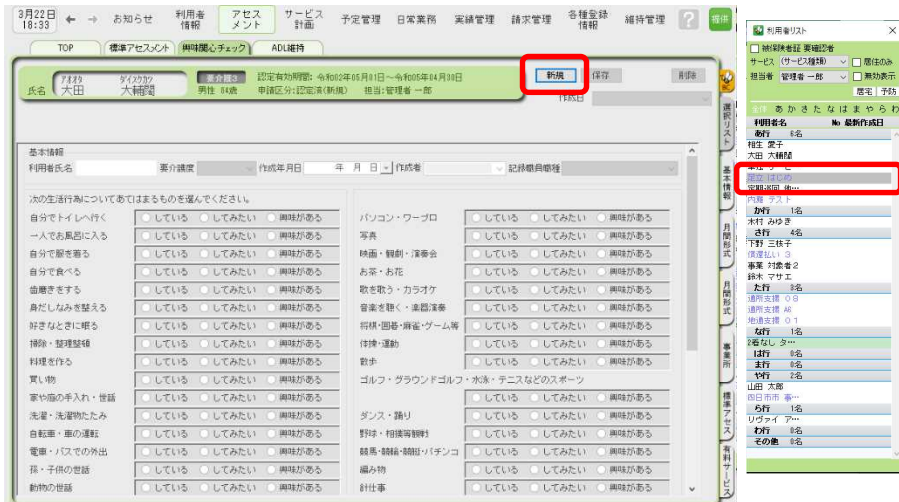

②各項目を入力後、[保存]ボタンをクリックします。 各チェック項目、作成日、記録職員職種を LIFE へ出力します。

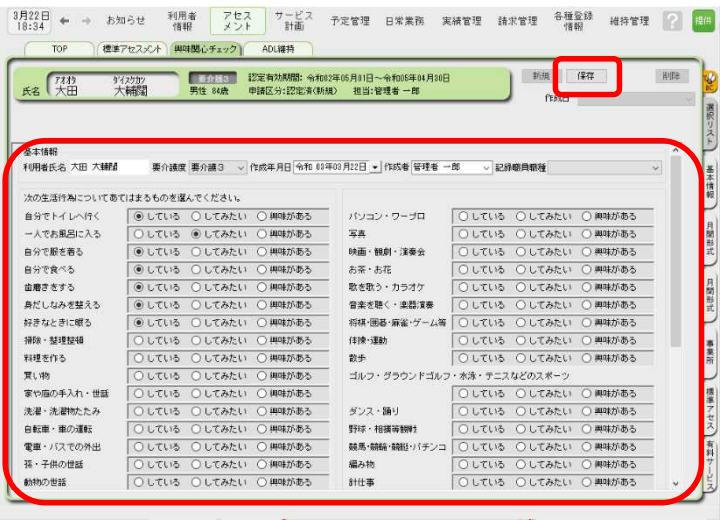

※誤ってクリックして選択したものを非選択(何も選択されていない状態)に戻す場合は、 SHIFT キーを押したまま、誤って選択したラジオボタンを左クリックしてください。